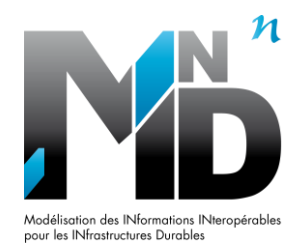

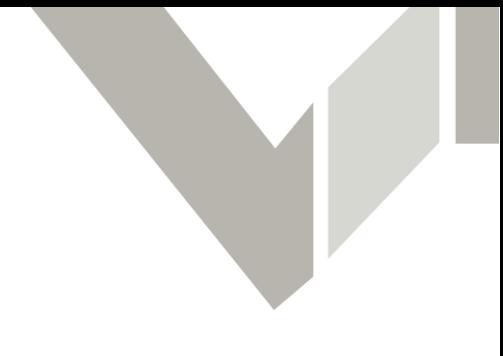

# **Livrable**

# **Methodology to feed bSDD with a new Data Dictionary**

# Auteurs/Organismes

## Pierre BENNING (Bouygues Travaux Publics) Bertrand CAUVIN (CEREMA)

# IFC Bridge (UC3)

MINnD\_UC03\_04\_Methodology\_to\_feed\_bSDD\_with\_a\_new\_DataDictionary\_015C\_2018  $N$ ovembre  $2018$ 

> **Site internet** [: www.minnd.fr](http://www.minnd.fr/) / **Plateforme collaborative :** [www.omnispace.fr/pnminnd](http://www.omnispace.fr/pnminnd) **Président** : Louis DEMILECAMPS –**Chefs de Projet** : Pierre BENNING / Christophe CASTAING Gestion administrative et financière : IREX [\(www.irex.asso.fr\)](http://www.irex.asso.fr/),9 rue de Berri 75008 PARIS[, contact@irex.asso.fr](mailto:contact@irex.asso.fr)

# Table of content

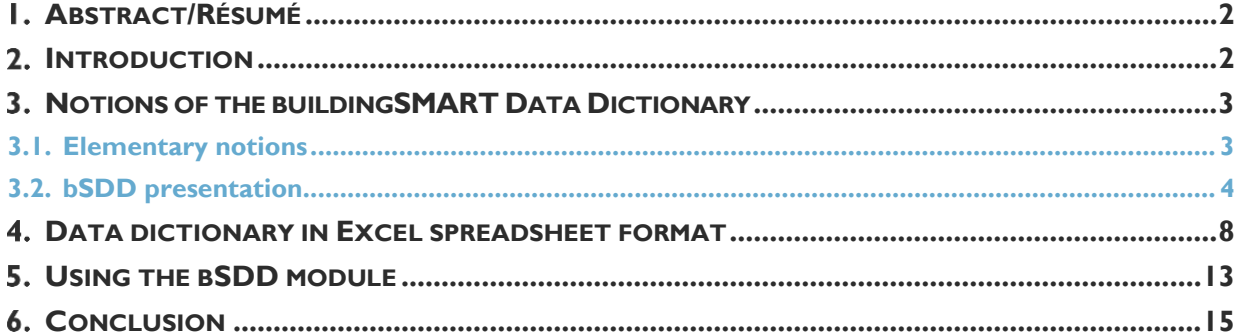

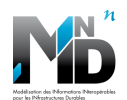

## <span id="page-2-0"></span>**ABSTRACT/RÉSUMÉ**

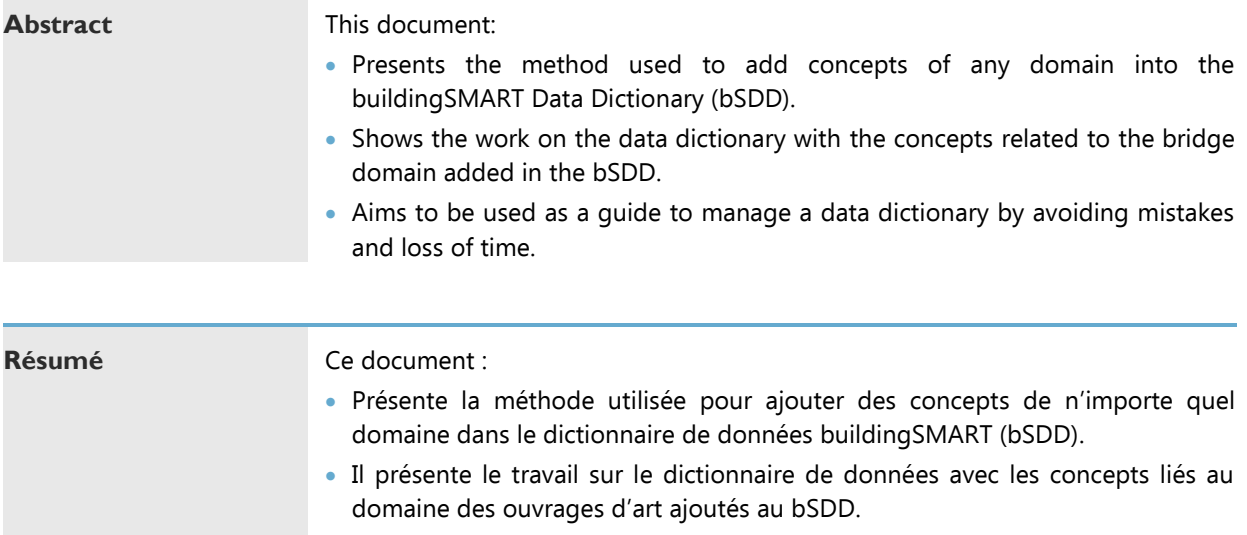

• Vise à être utilisé comme guide pour gérer un dictionnaire de données en évitant les erreurs et la perte de temps.

## <span id="page-2-1"></span>**2. INTRODUCTION**

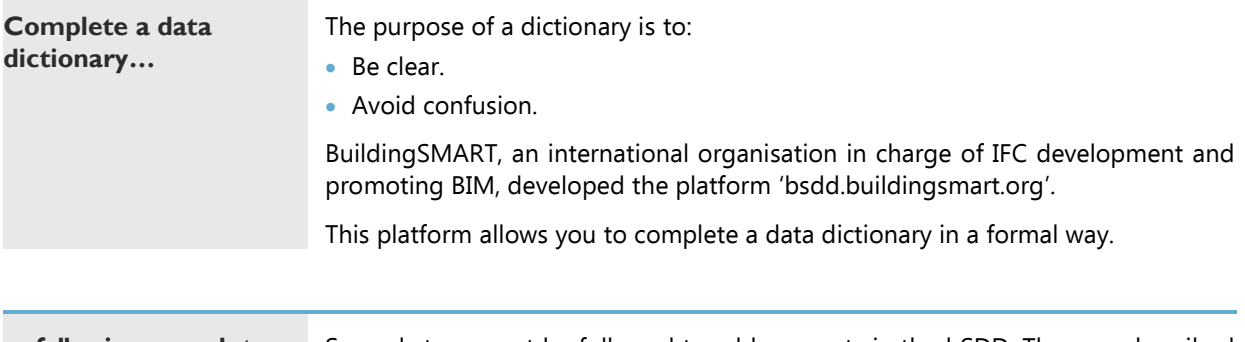

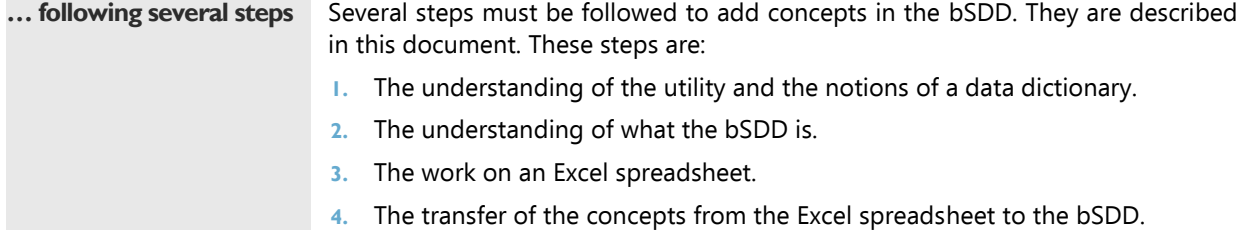

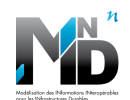

## <span id="page-3-0"></span>**NOTIONS OF THE BUILDINGSMART DATA DICTIONARY**

## <span id="page-3-1"></span>**3.1.Elementary notions**

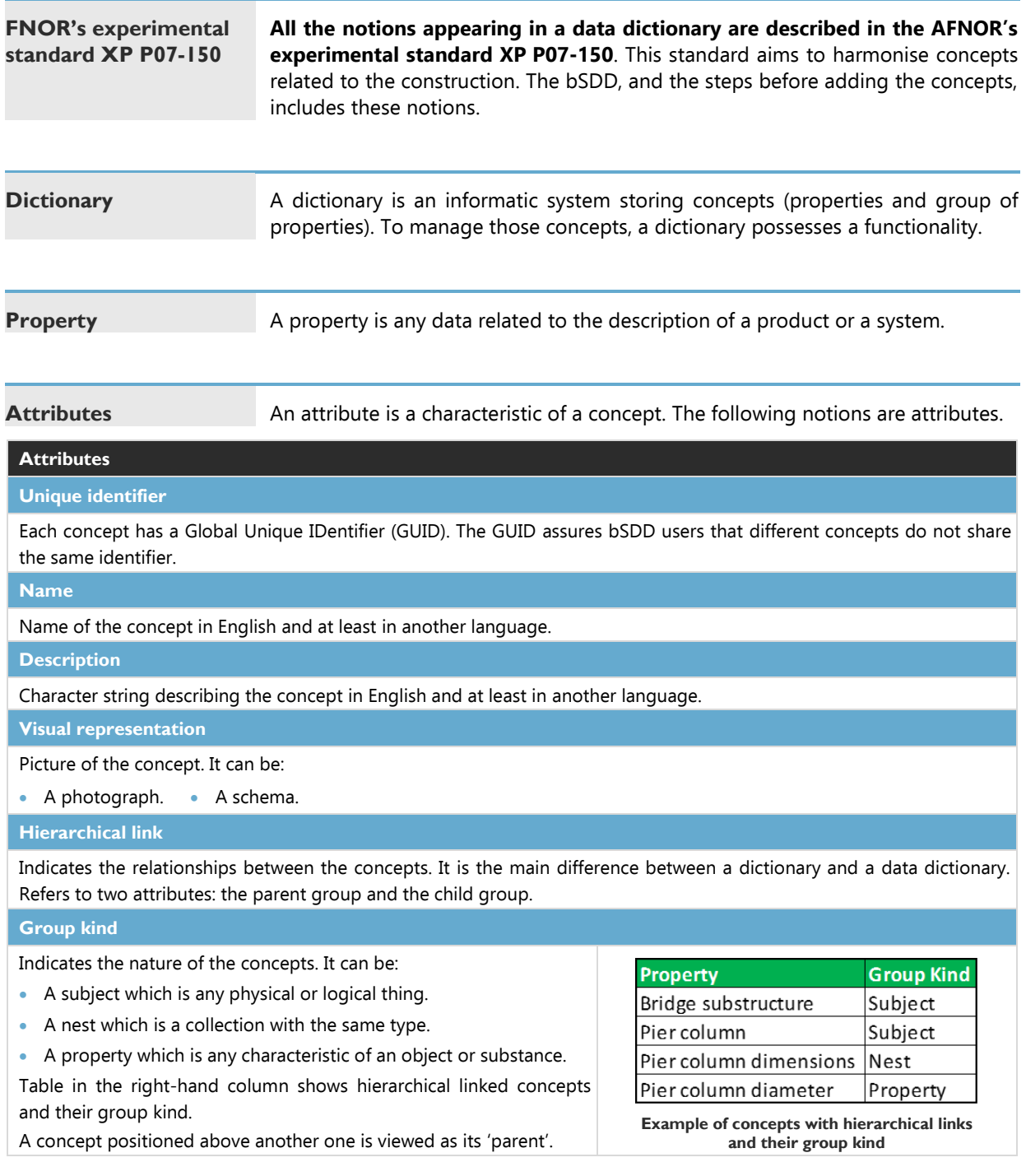

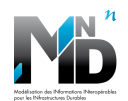

## <span id="page-4-0"></span>**3.2.bSDD presentation**

Ò

1lm\_eehPT5\_f5XxbkCjiZx 1<br>2016.04.06 12:05:49

Add comments.

● 米面

 $\overline{\phantom{a}}$ 

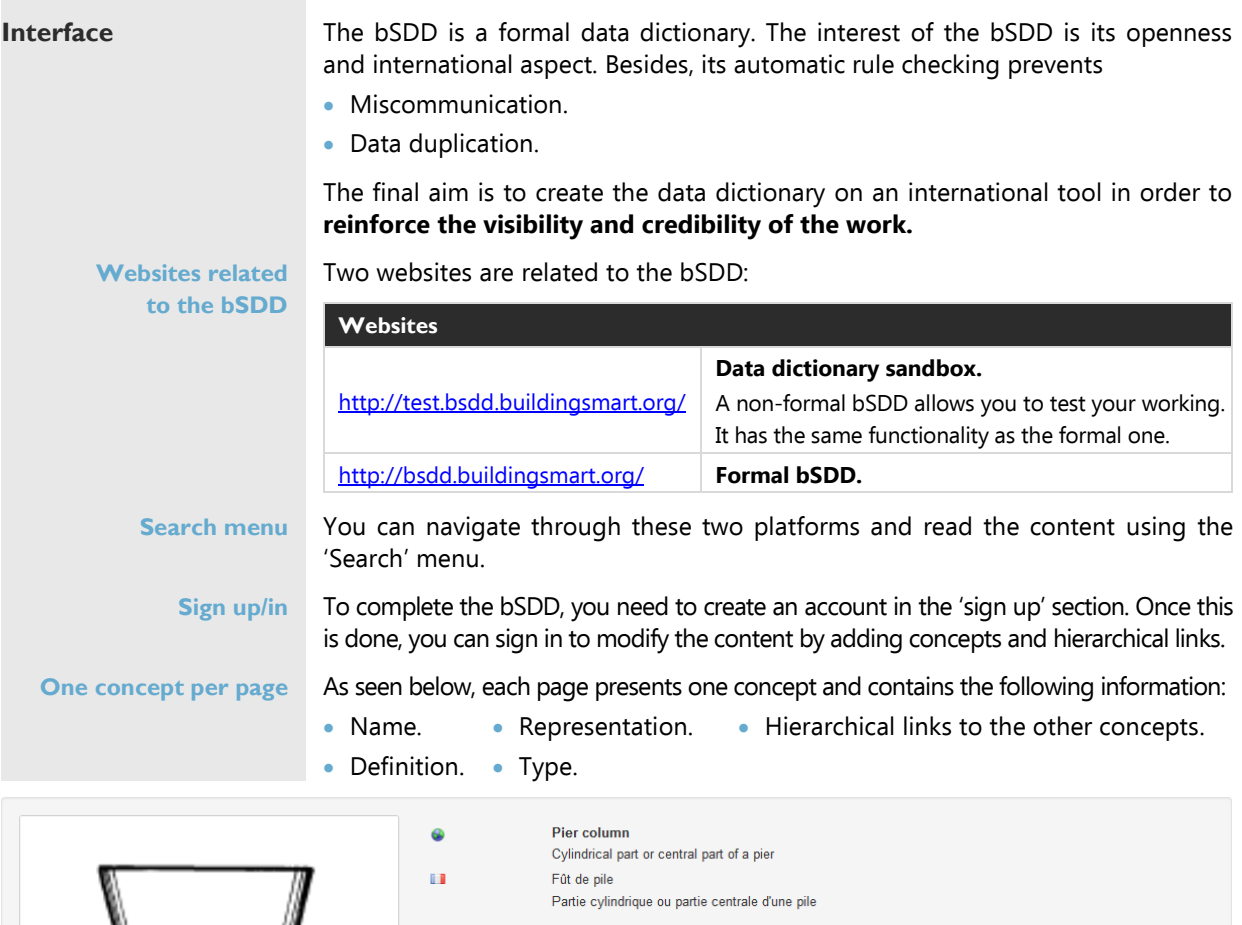

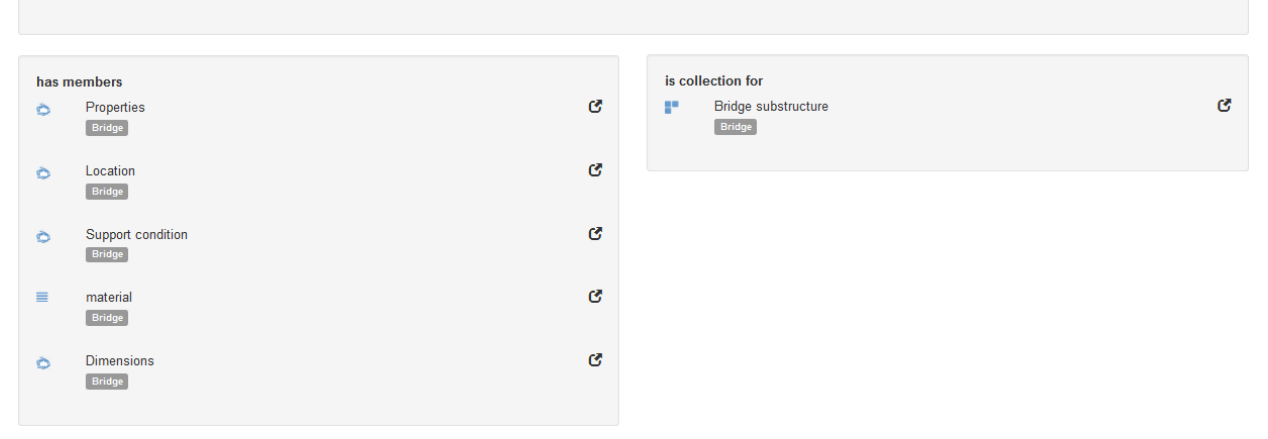

**A concept with its hierarchical links as it appears in the bSDD**

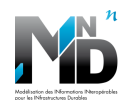

#### **3.2 bSDD presentation**

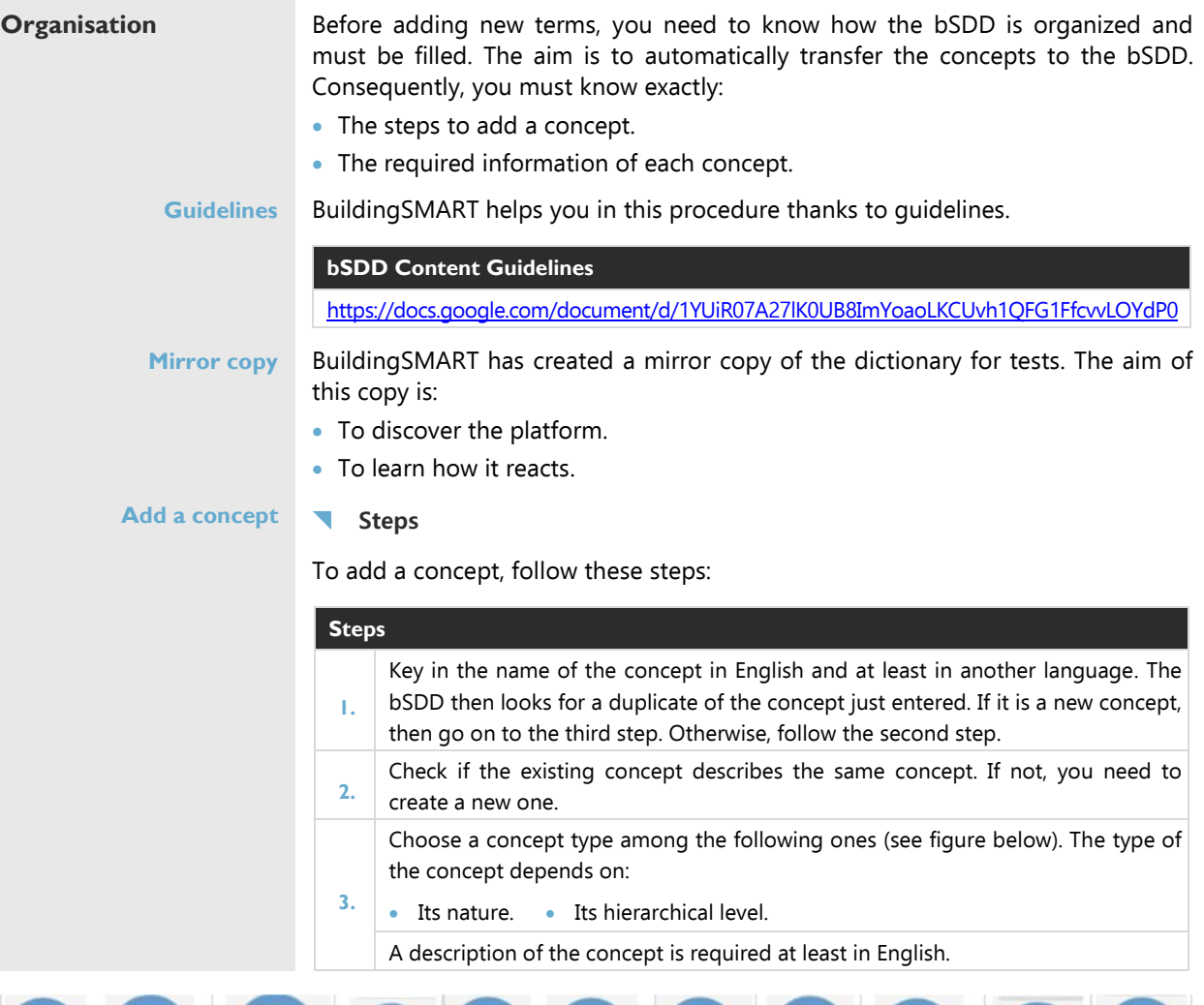

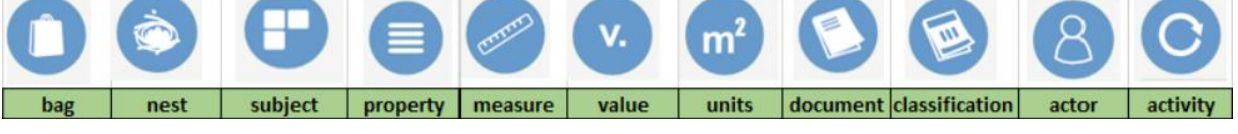

**bSDD types and their symbol**

#### **Descriptions**

The description of each concept is included in the document 'Content guidelines'.

**Creation and inclusion in the bSDD** 

The concept is created and included in the bSDD.

**Add a picture**

Once the concept is created, it is possible to add a picture of the concept.

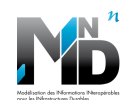

**3.2 bSDD presentation**

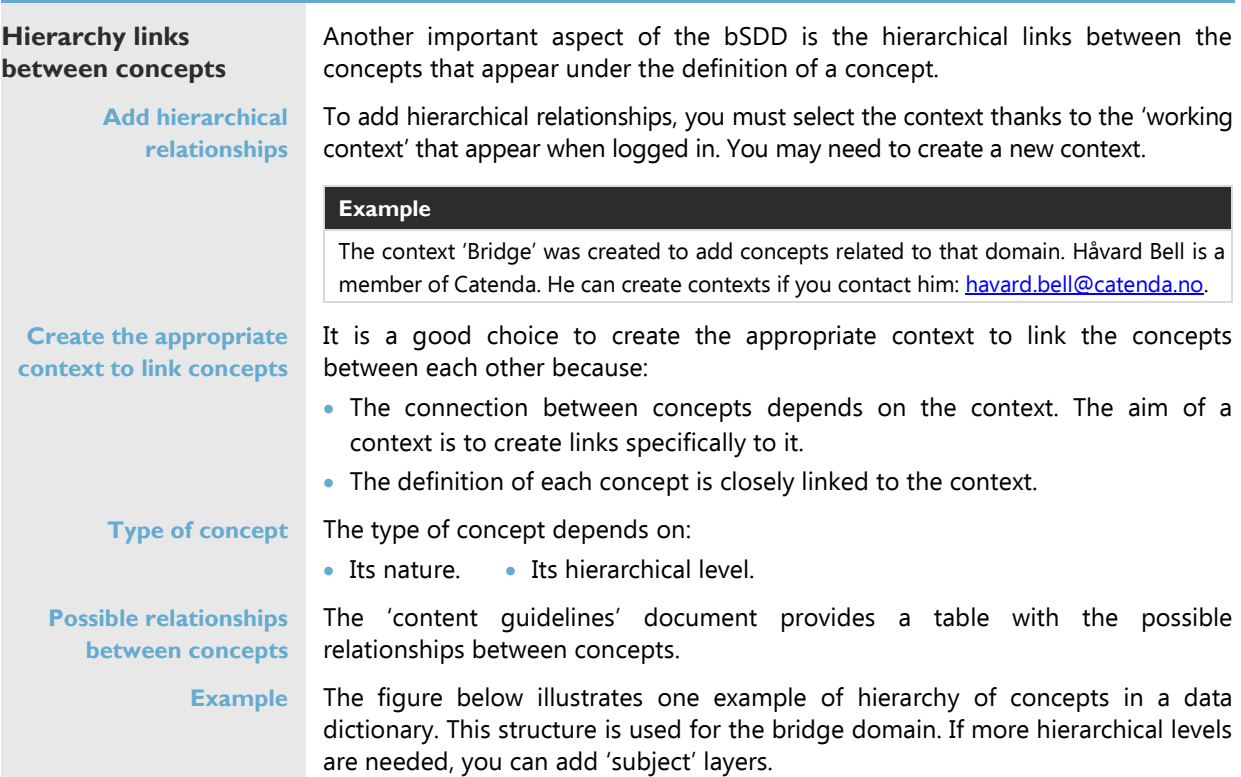

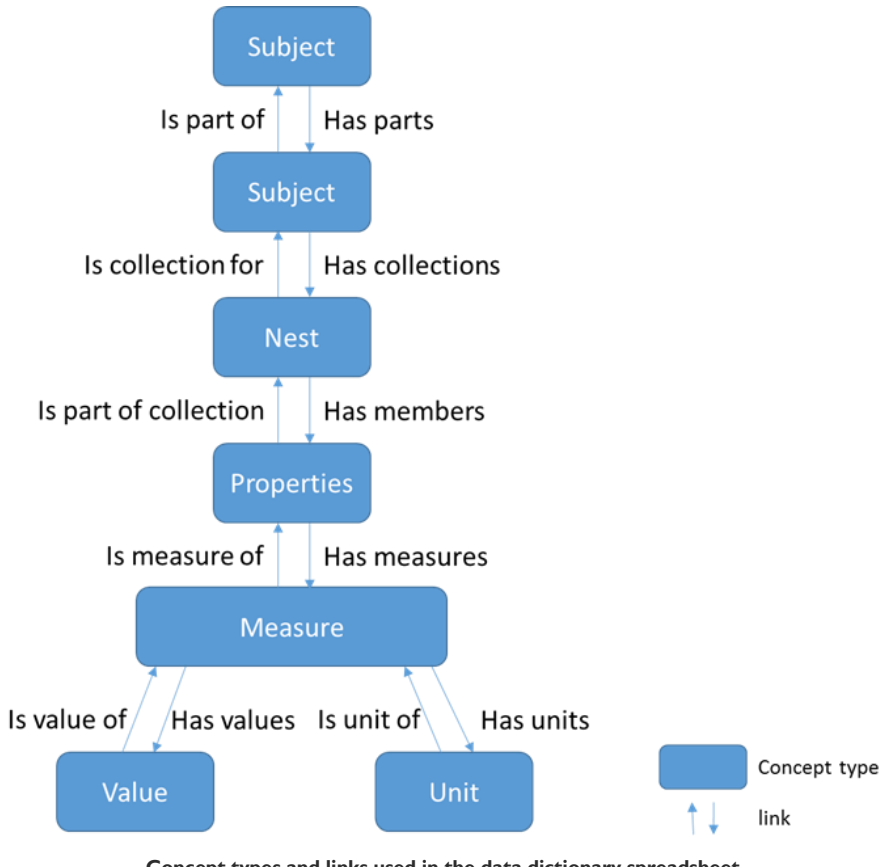

**Concept types and links used in the data dictionary spreadsheet**

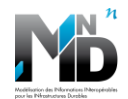

#### **3.2 bSDD presentation | Hierarchy links between concepts**

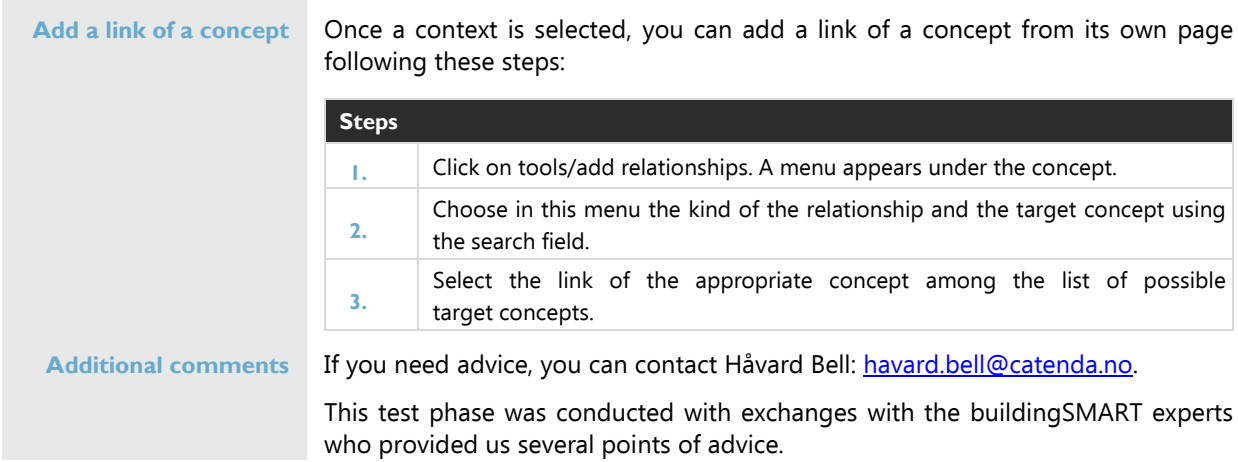

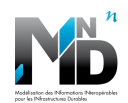

## <span id="page-8-0"></span>**4. DATA DICTIONARY IN EXCEL SPREADSHEET FORMAT**

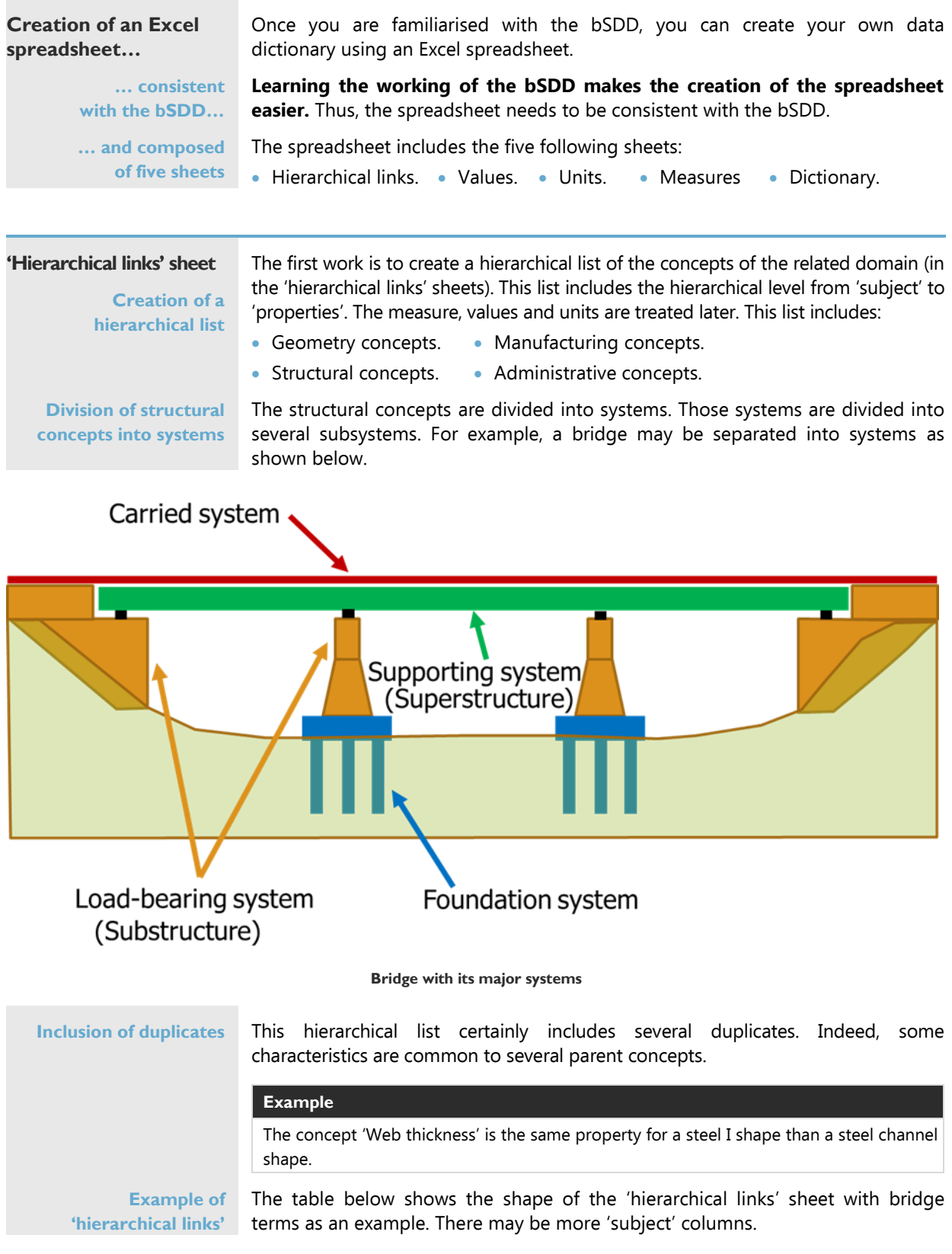

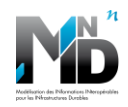

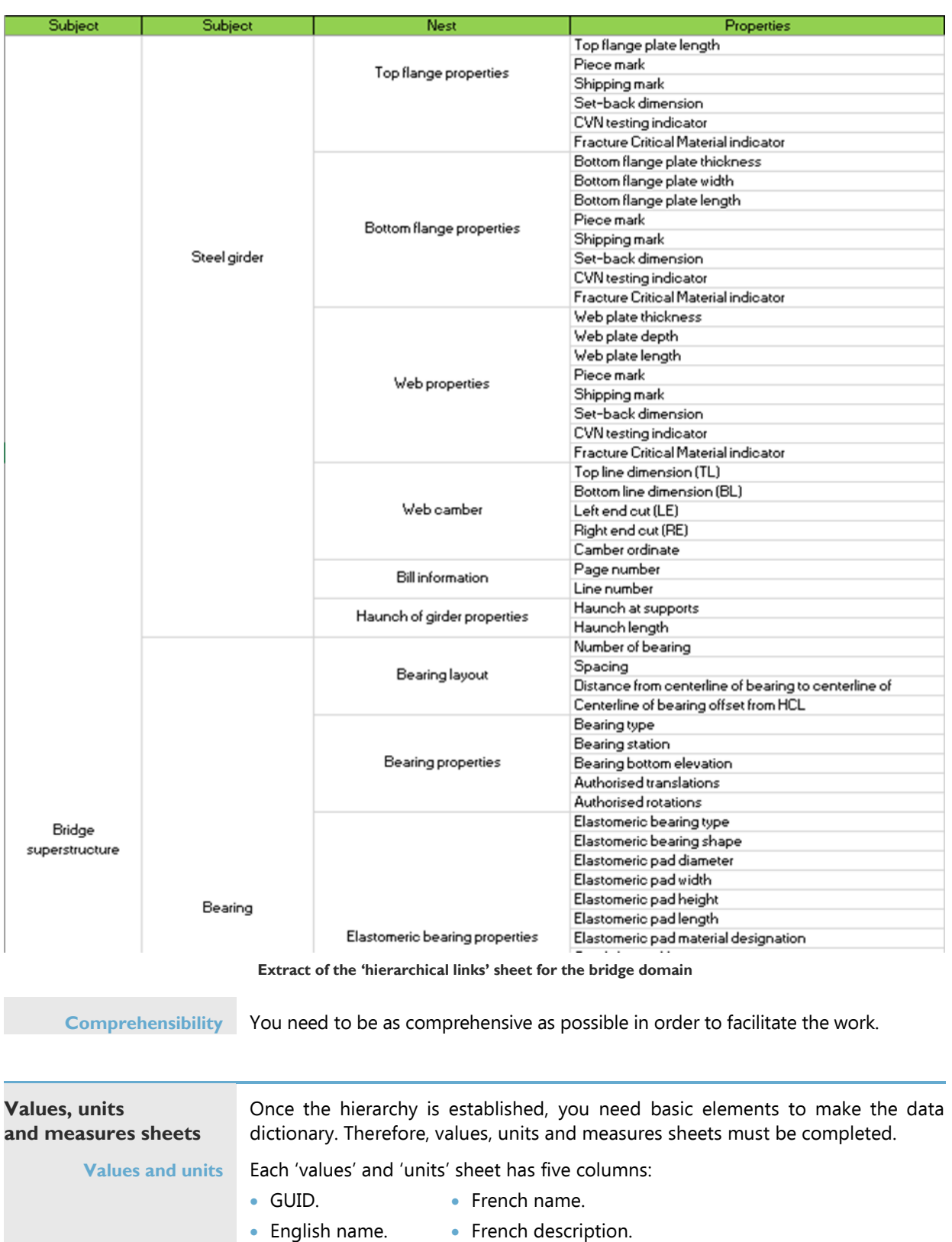

• English description.

Each line is a unique value or unit. No duplicates must appear. All the values and units used in the dictionary must be registered here. The GUID is automatically completed during the transfer to the bSDD. That column must be left empty. The other columns are compulsory. Figures below illustrate these sheets.

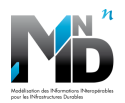

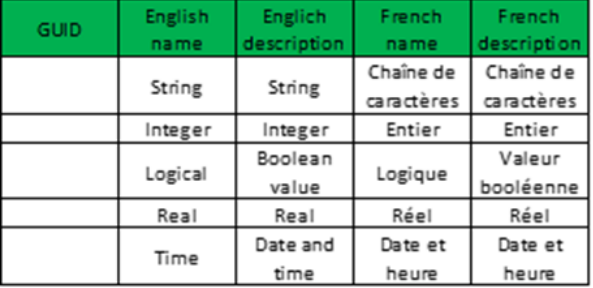

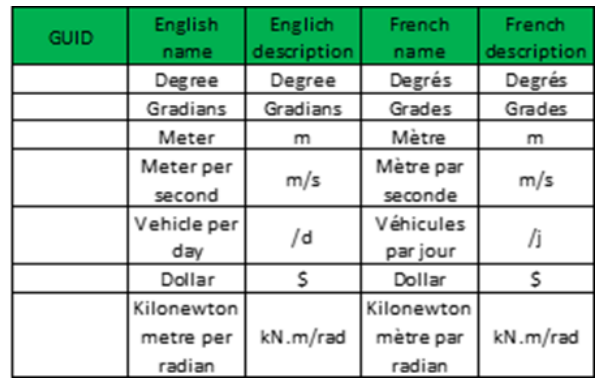

**Extract of the 'values' sheet (left) and the 'units' sheet (right) used for the bridge domain**

**Measures** The 'measures' sheet gathers all the measures that are used in the dictionary. This sheet needs two more columns: 'value' and 'unit'.

> Those columns are related to the values and units of the measure that are the child concepts. Creating a drop-down list in these columns from the concept of the 'units' and 'value' sheets is a good way to ensure the consistency of these columns. The figure below illustrates the 'measure' sheet.

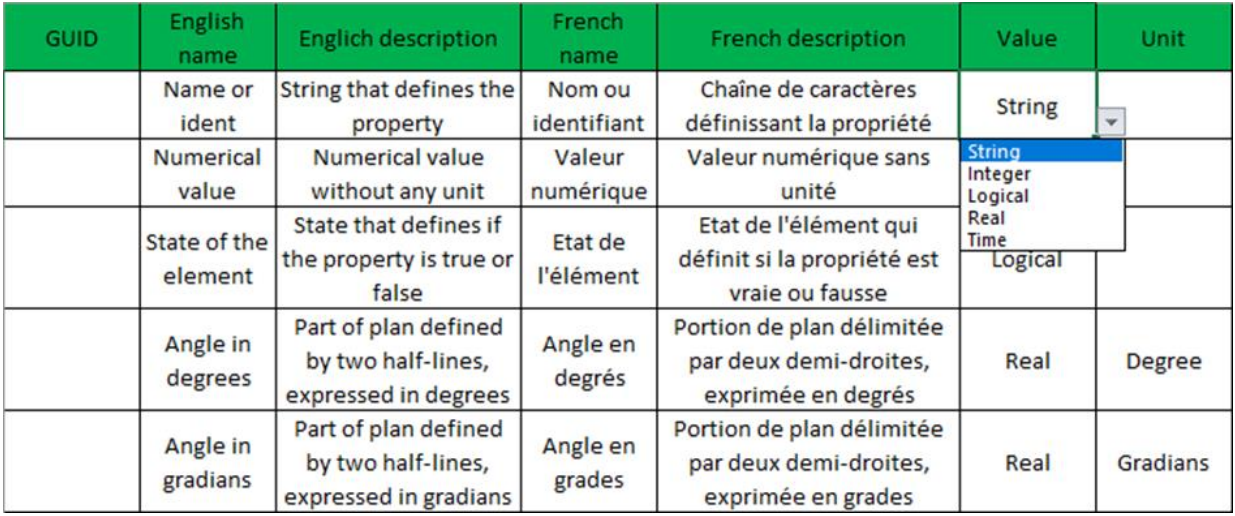

**Extract of the 'measures' sheet used for the bridge domain**

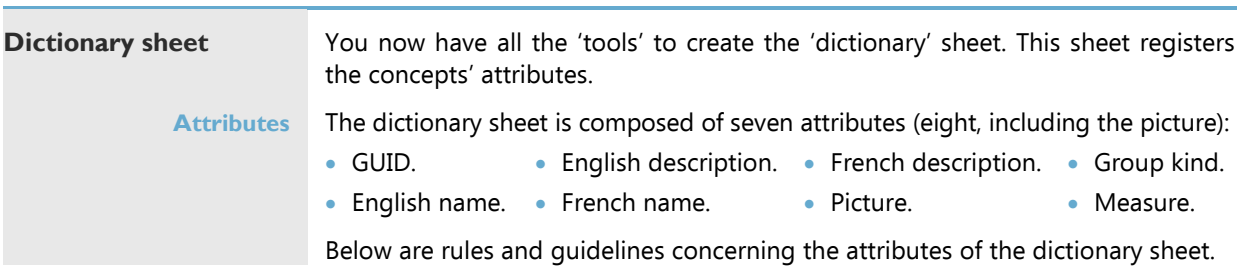

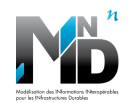

#### **Rules and guidelines**

All the attributes are compulsory except for the picture.

Measure is compulsory for the concept with the 'property' hierarchical level only. The other concepts are indeed groups of properties.

Headings may be frozen to facilitate navigation in the data dictionary.

Each line of this sheet is a concept that can be found in the 'hierarchical links' sheet.

Each concept must only appear once.

Each concept of the hierarchical list must be in the dictionary without any duplicate.

Concepts are added in the dictionary from the hierarchy:

- From the left to the right.
- From the top to the bottom.

If the concept has already been added in the case of a duplicate, then do not consider this duplicate.

In order to facilitate this process, it is highly recommended to use an Excel macro. Indeed, in case there are changes in the hierarchy, using a program facilitates the rewriting of the dictionary.

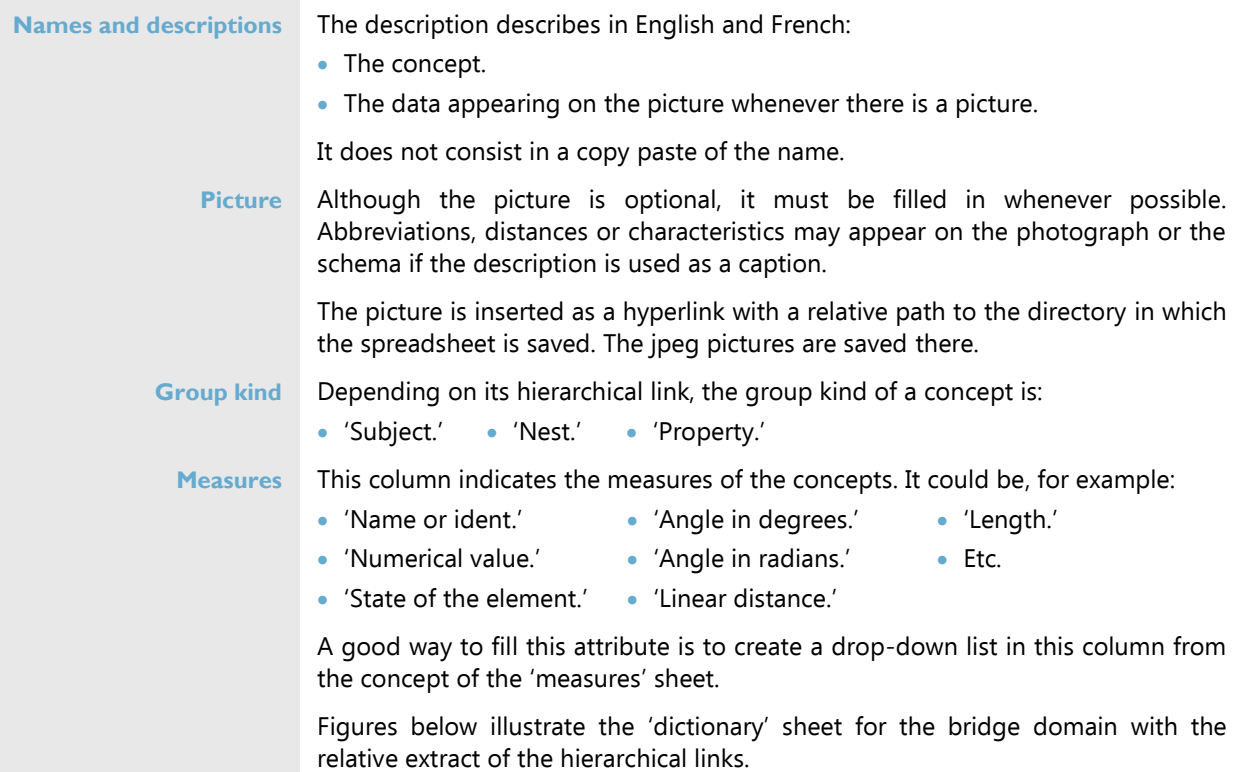

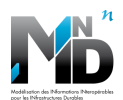

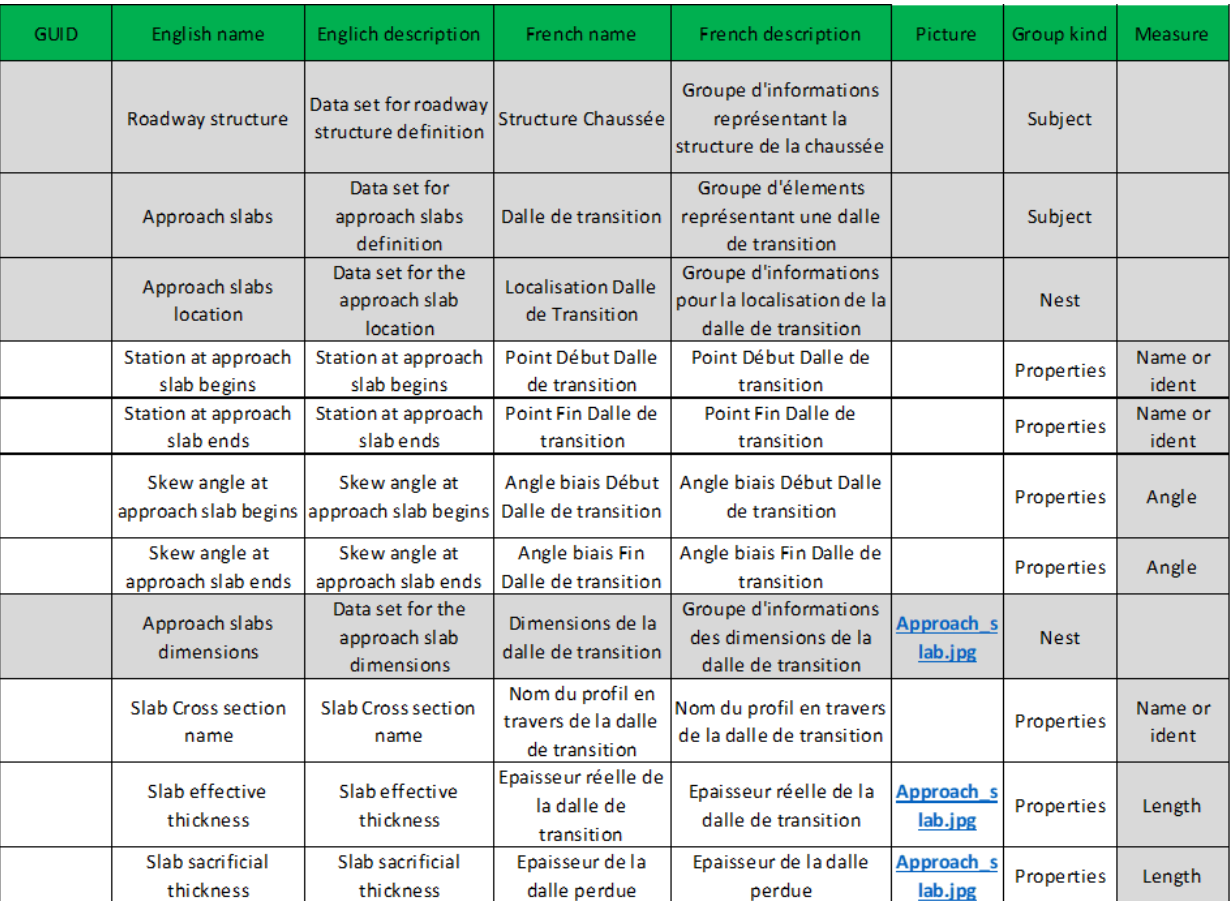

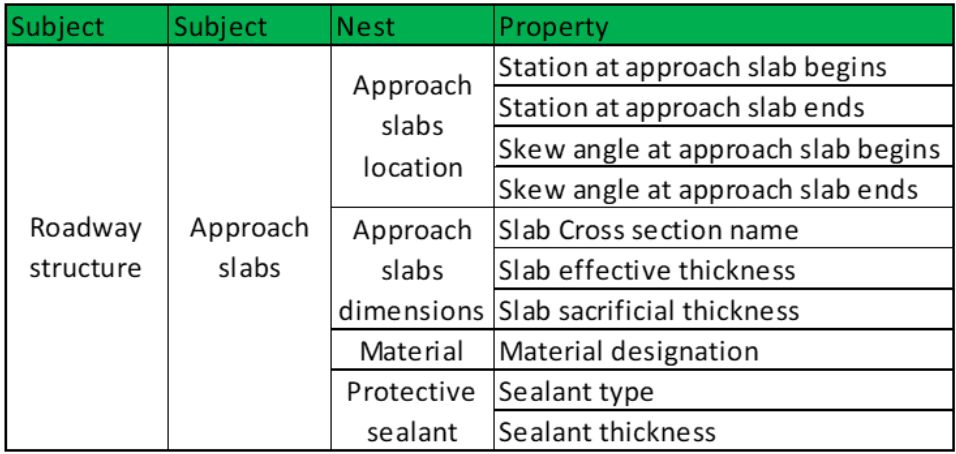

**Extract of the 'dictionary' sheet used for the bridge domain (top table) and its related 'hierarchical links' sheet (lower table). The gray lines in the 'dictionary' sheets are a group of properties. This colour makes the sheet clearer.**

**Completion of the data dictionary spreadsheet bSDD module.**

Once the data dictionary spreadsheet is completed, **the next step is using the** 

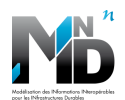

### <span id="page-13-0"></span>**USING THE BSDD MODULE**

**Transfer concepts from a spreadsheet to the bSDD…**

#### **Address**

**… using a Google spreadsheet module…**

Catenda provided a tool to transfer concepts from a spreadsheet to the bSDD. The tool is a module of a Google spreadsheet. The address of the Google spreadsheet is:

#### **Address**

[https://docs.google.com/spreadsheets/d/1HdngJfleyNsmYCyMrwCsOqrizP46cRbvstp6Mo6\\_UoY](https://docs.google.com/spreadsheets/d/1HdngJfleyNsmYCyMrwCsOqrizP46cRbvstp6Mo6_UoY)

#### **Terms and conditions**

To join the Google spreadsheet, you need:

- A Google address.
- An authorisation from Håvard Bell (Catenda). The first time you try to connect to the Google sheet, an authorisation request is sent to Håvard Bell. You need to send him an email (havard.bell@catenda.no) explaining why you need to join the Google sheet.

**… and following several steps** The table below describes the steps to follow in order to transfer concepts from a spreadsheet to the bSDD. To follow these steps, you need to first have access to the module.

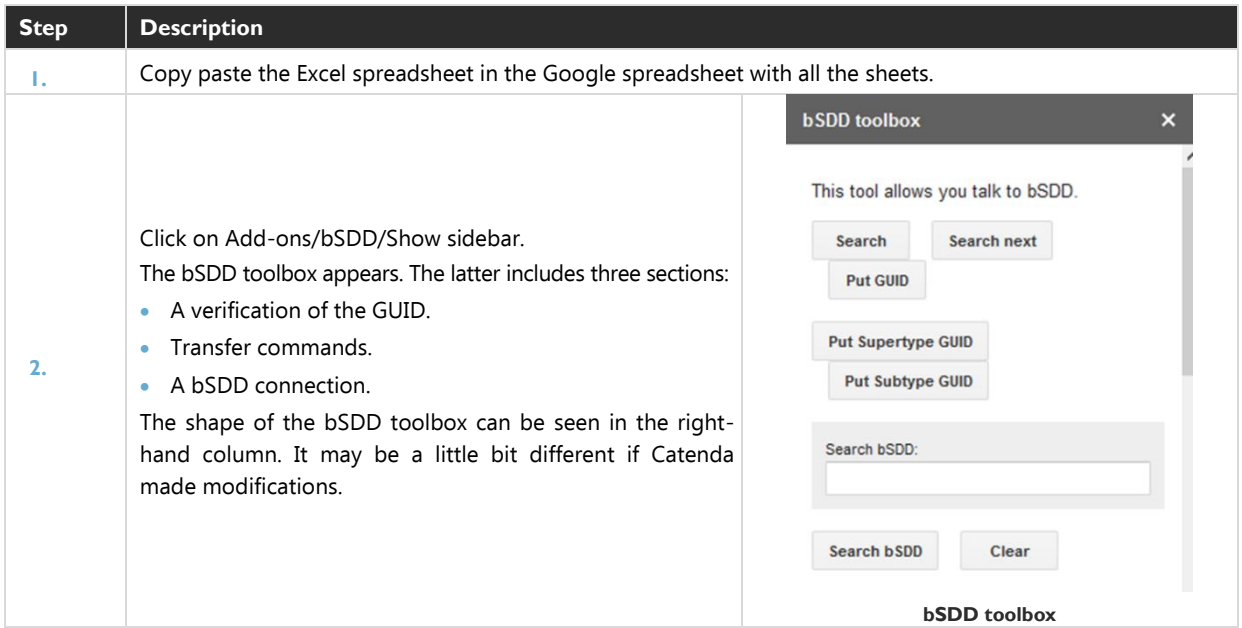

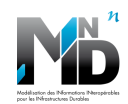

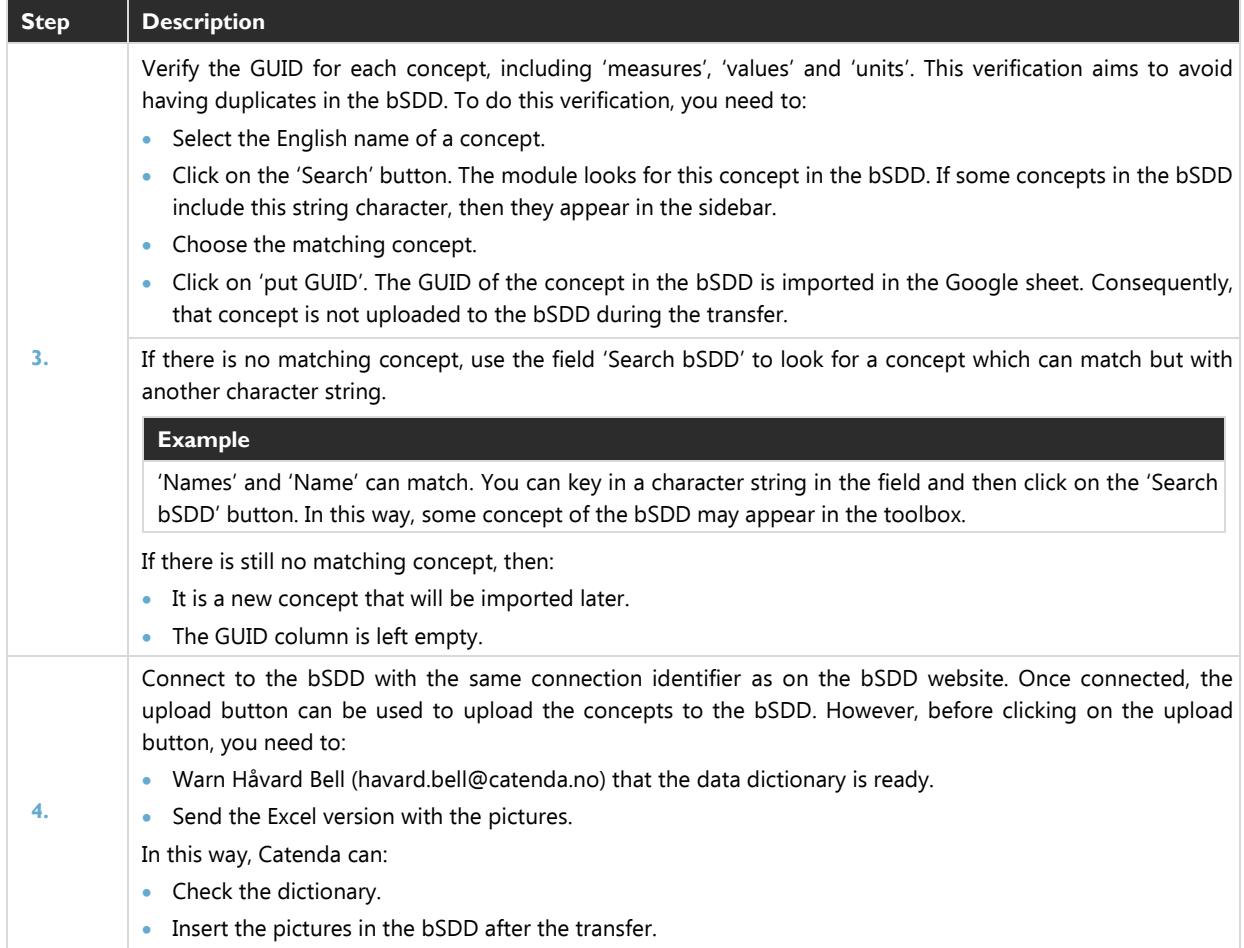

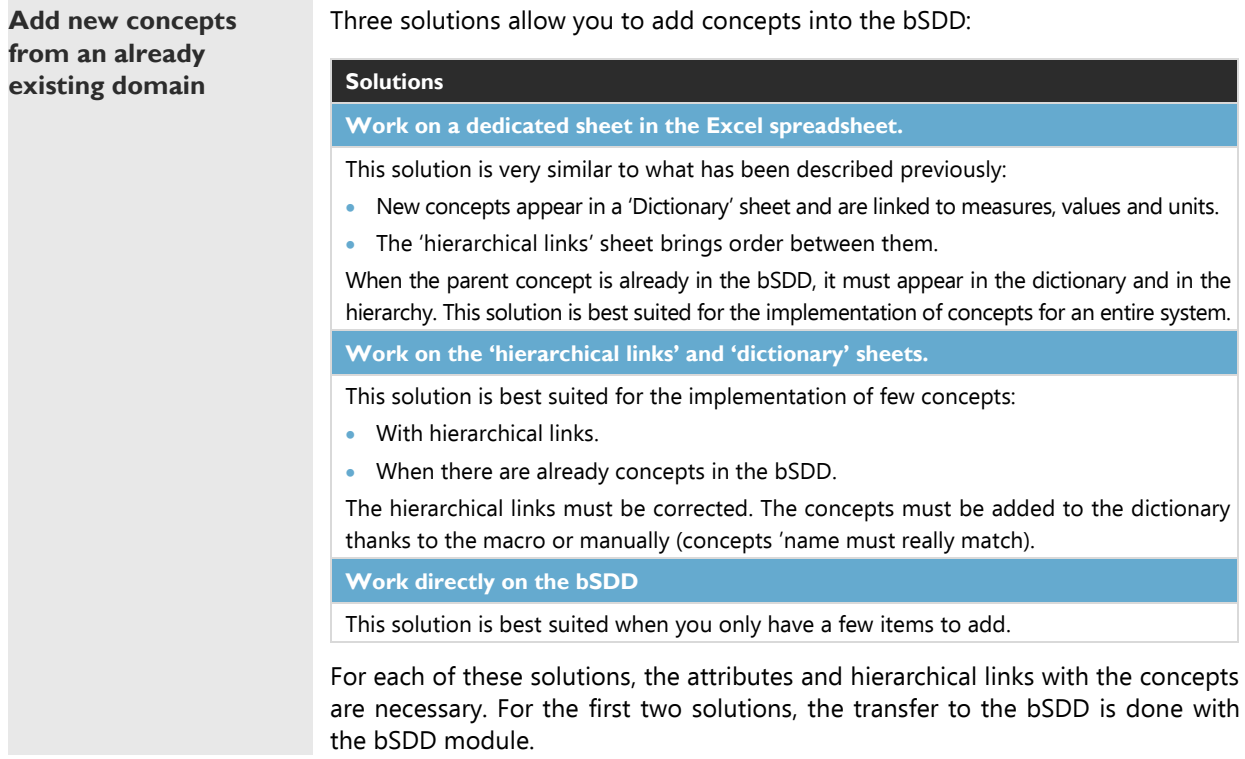

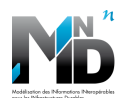

## <span id="page-15-0"></span>**CONCLUSION**

**Summary** To add concepts of a new entire domain in the bSDD, carefully follow these steps:

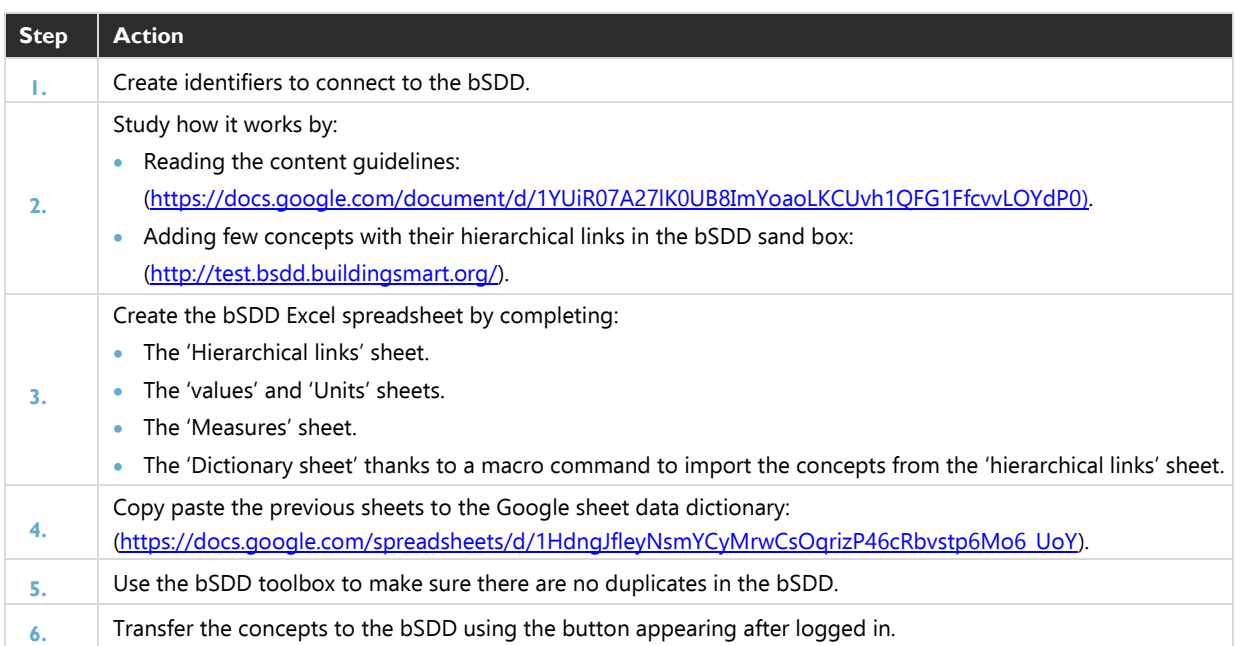

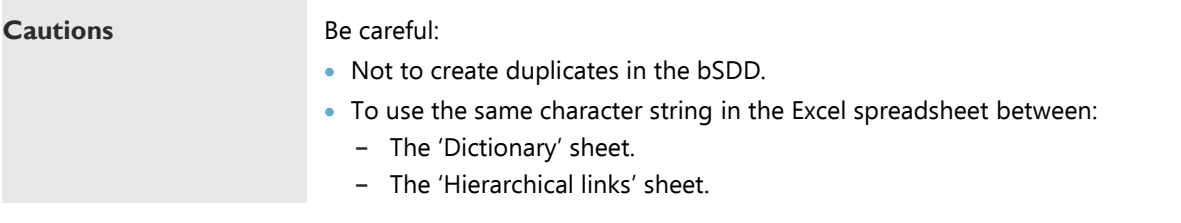